# Ortho Disarticulation

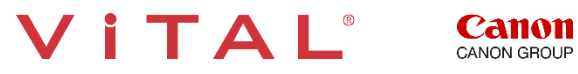

# Ortho-Disarticulation – Workflow Overview

#### **Overview:**

Orthopedic studies that need disarticulation for joint review can be easily post processed utilizing the musculoskeletal protocol and the sculpt tool. This allows quick separation of the structures for analysis.

#### **The Steps:**

- **Load** the data and select the **Musculoskeletal CT protocol.**
- **Click** 3D Analysis.
- **Selec**t the Sculpt Tool.
- **Draw** contours around the anatomy to segment.
- **Add to** folder and choose or type a new name.
- **Edit** the MPRs when unwanted anatomy is present.
- **Adjust** transparency of Base anatomy to demonstrate union of anatomy.
- **Create** a snapshot.
- **Create** 3D Batch Rotation of volume rendered image with transparency.
- **Export** the images to a selected destination.

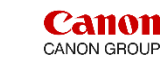

TAI

# Ortho-Disarticulation – Load Series

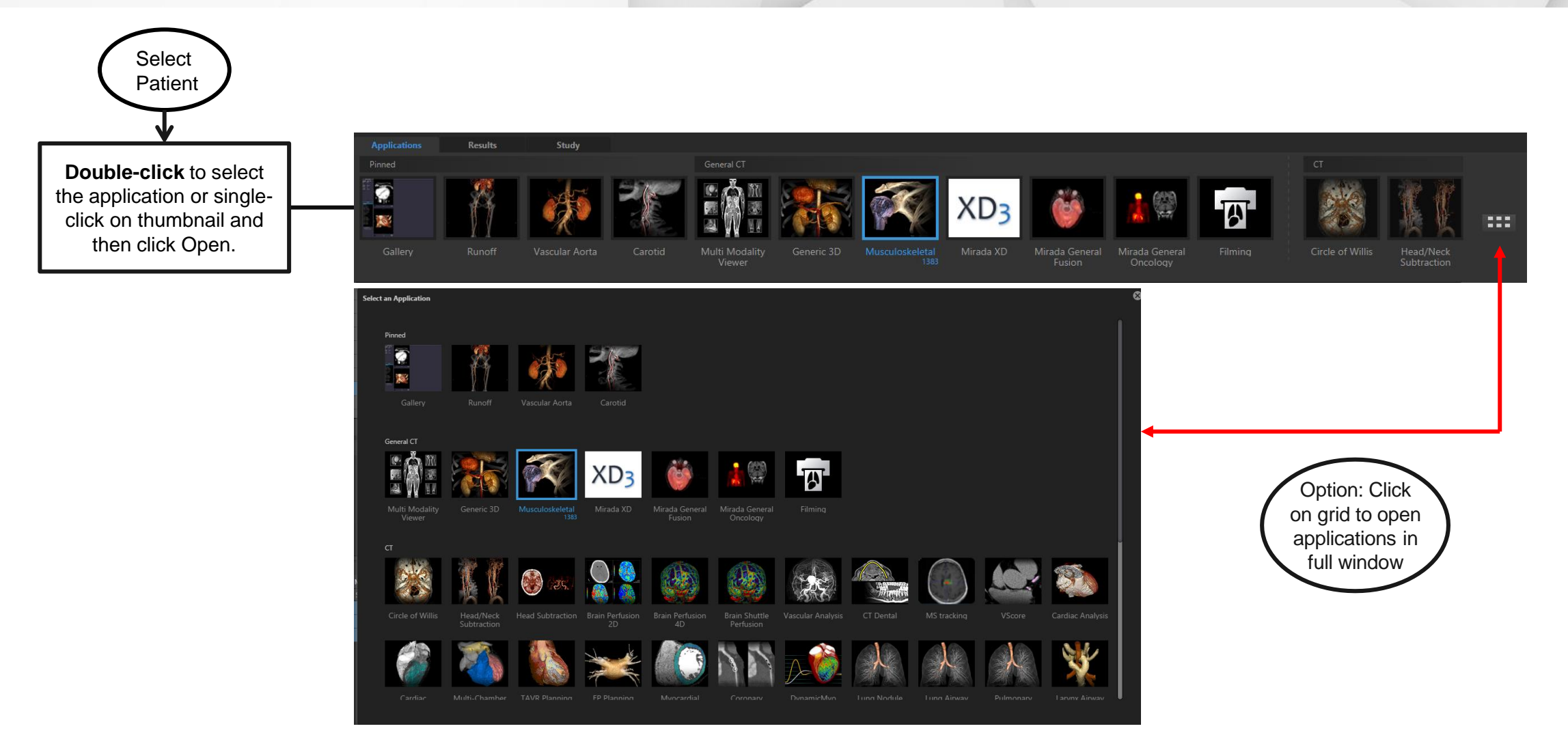

Tip: Right-click on application to pin application. This will place application in first row.

VITAL

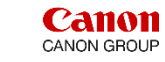

# Ortho-Disarticulation – Load Study

Option: **Click** on Gallery and choose the MSK application.

The series are automatically located below the application thumbnails. **Select** the desired data set and click on **Open**.

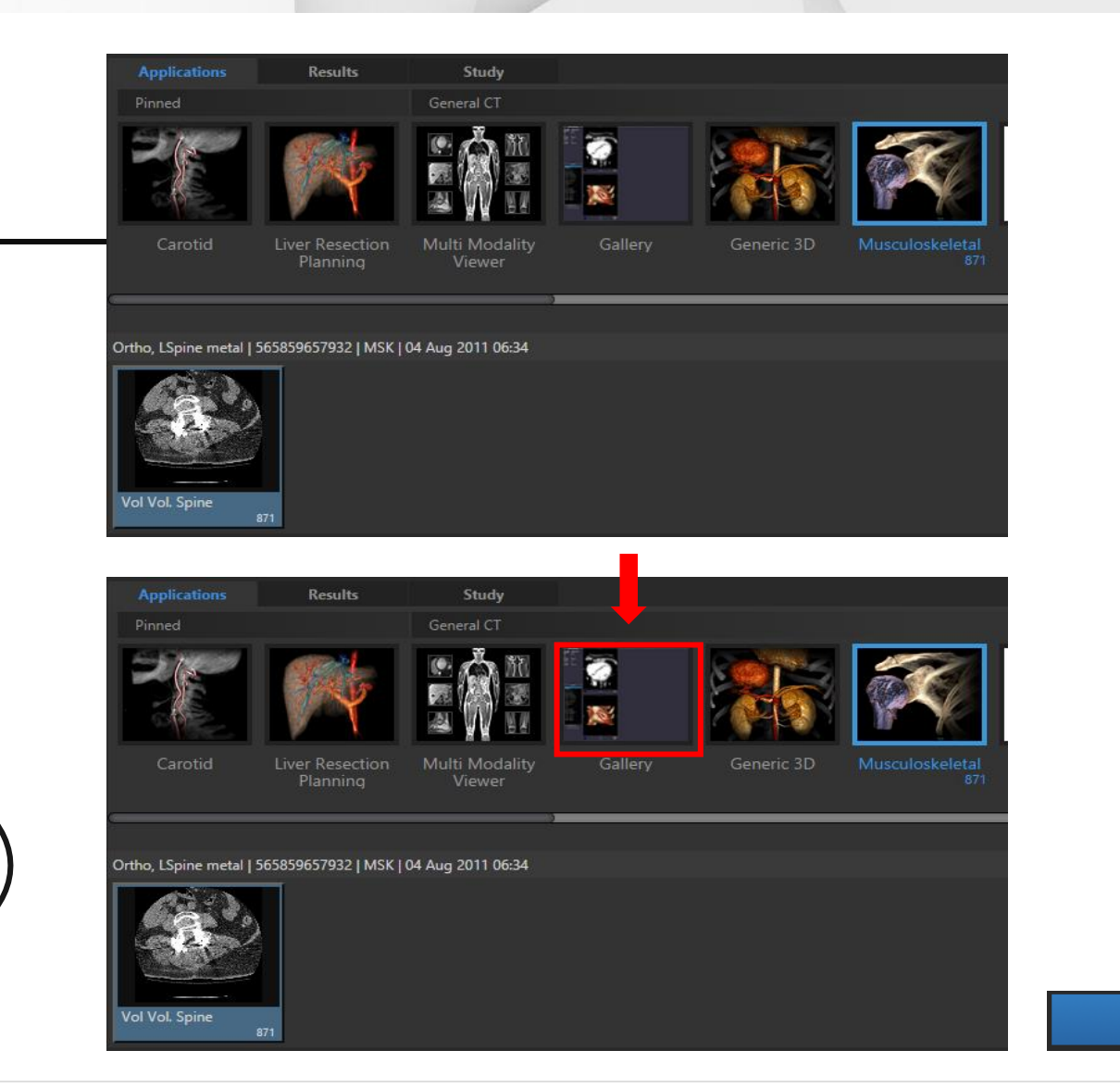

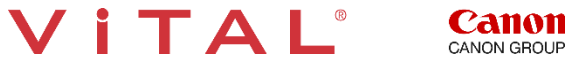

Open

# Ortho – Joint Disarticulation

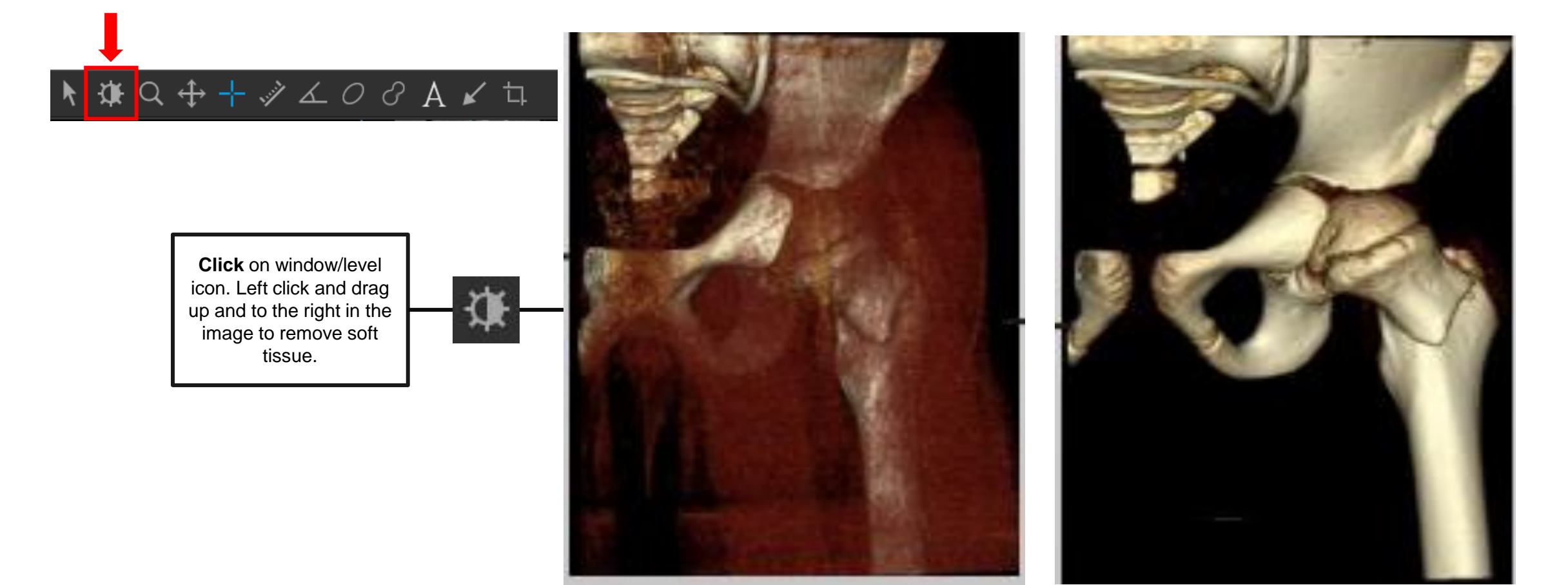

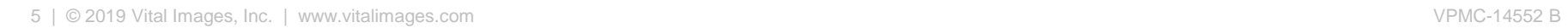

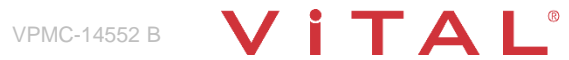

**Canon**<br>CANON GROUP

# Ortho – Isolate the Joint with Trim Tool

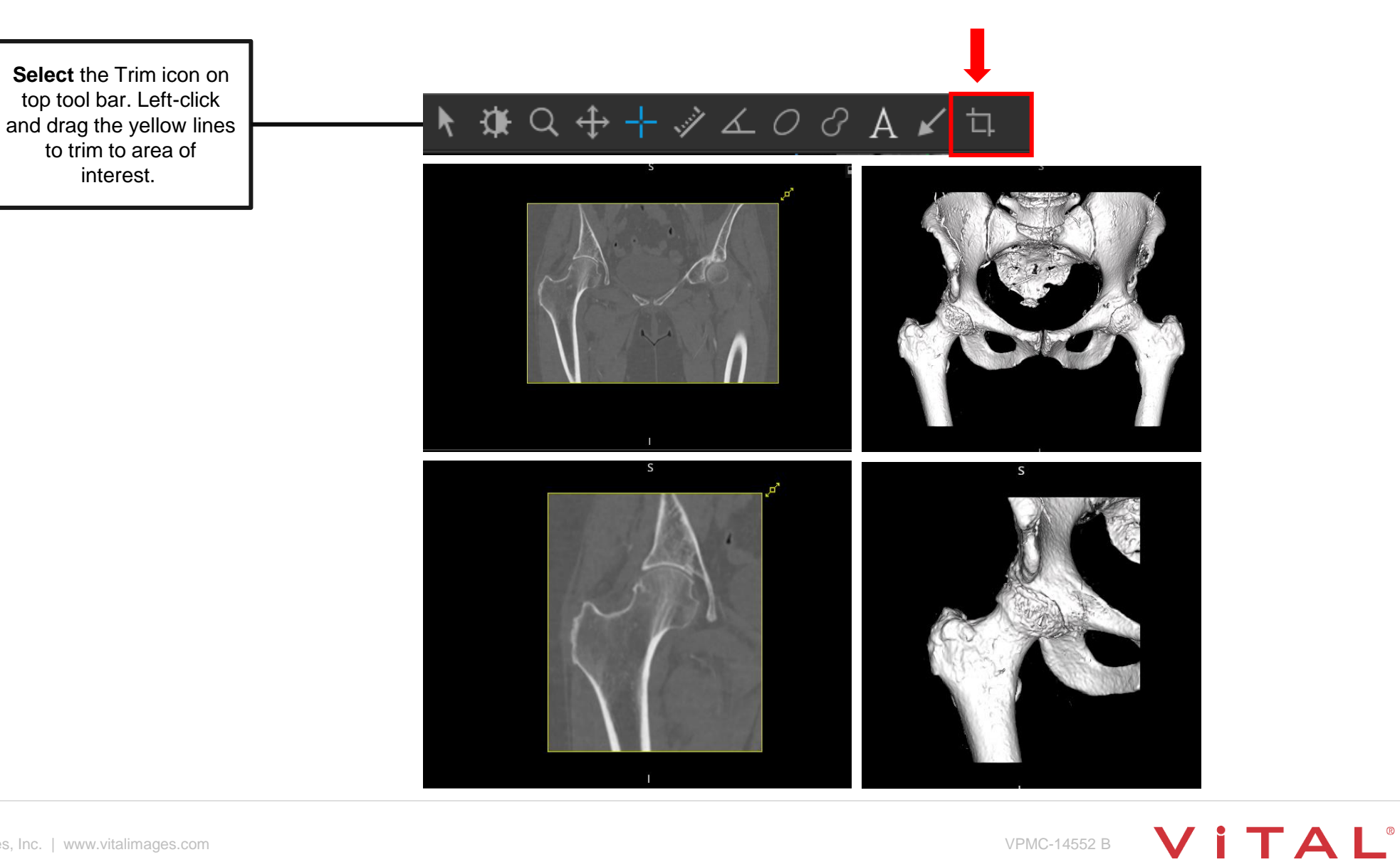

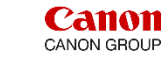

# Ortho – Isolate the Joint

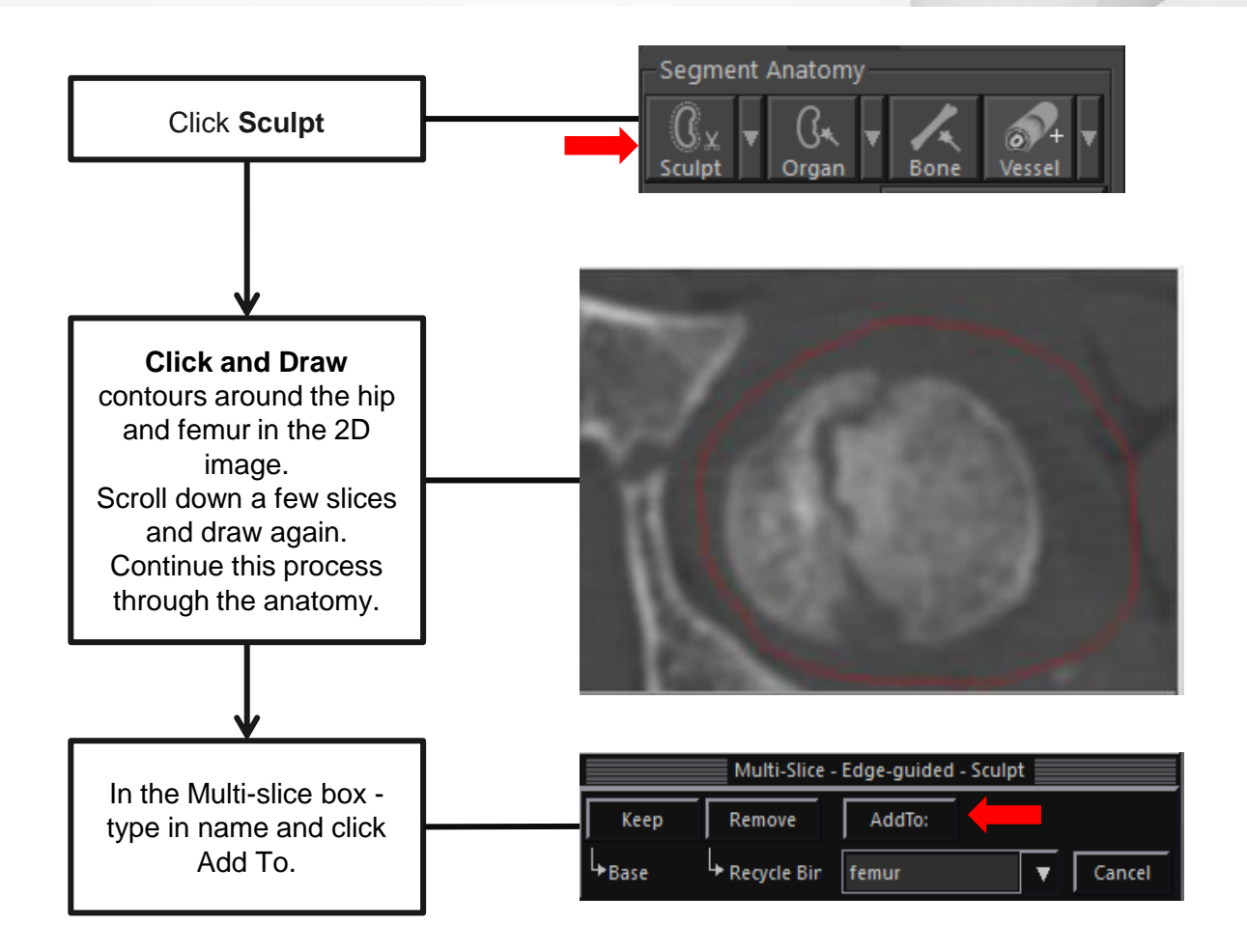

Tip: For best results - **Create** contours as the anatomy changes size, shape, or location. Create contours that are not tight around the anatomy of interest, but not so large that they incorporate other anatomical structures. Vitrea **interpolates** between contours.

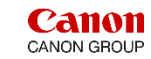

# Ortho – Edit on MPR 2D

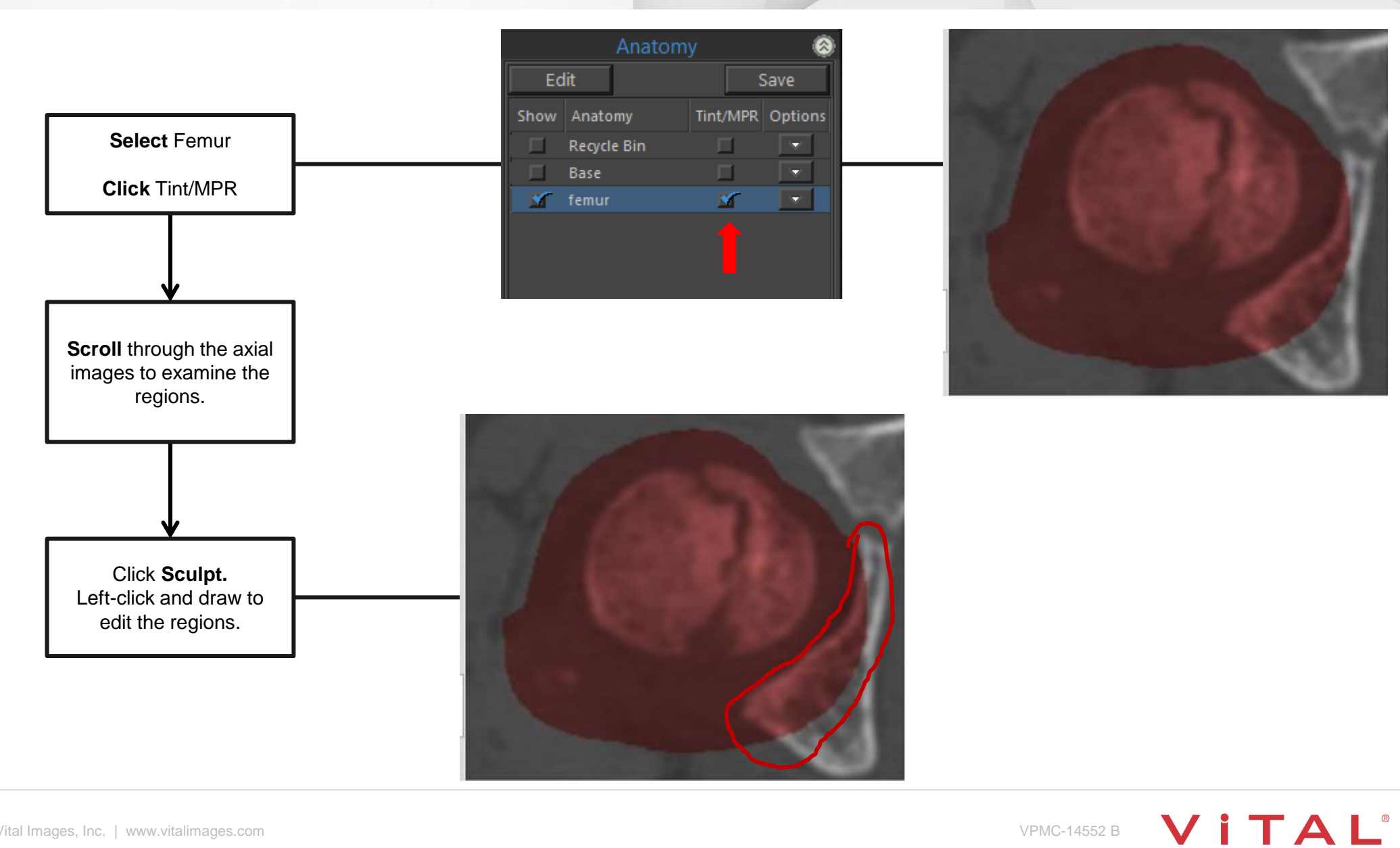

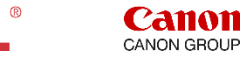

#### Ortho – Volume Rendered View

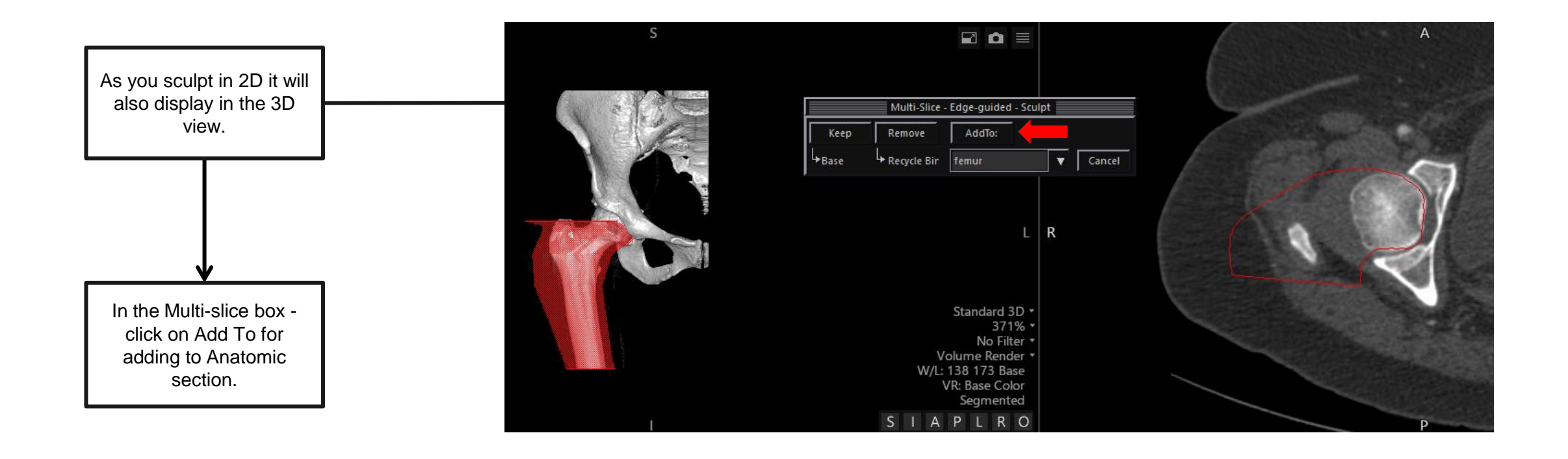

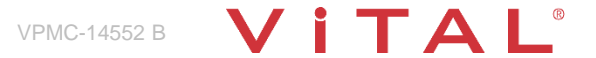

**Callon**<br>CANON GROUP

# Ortho – Adjust Transparency

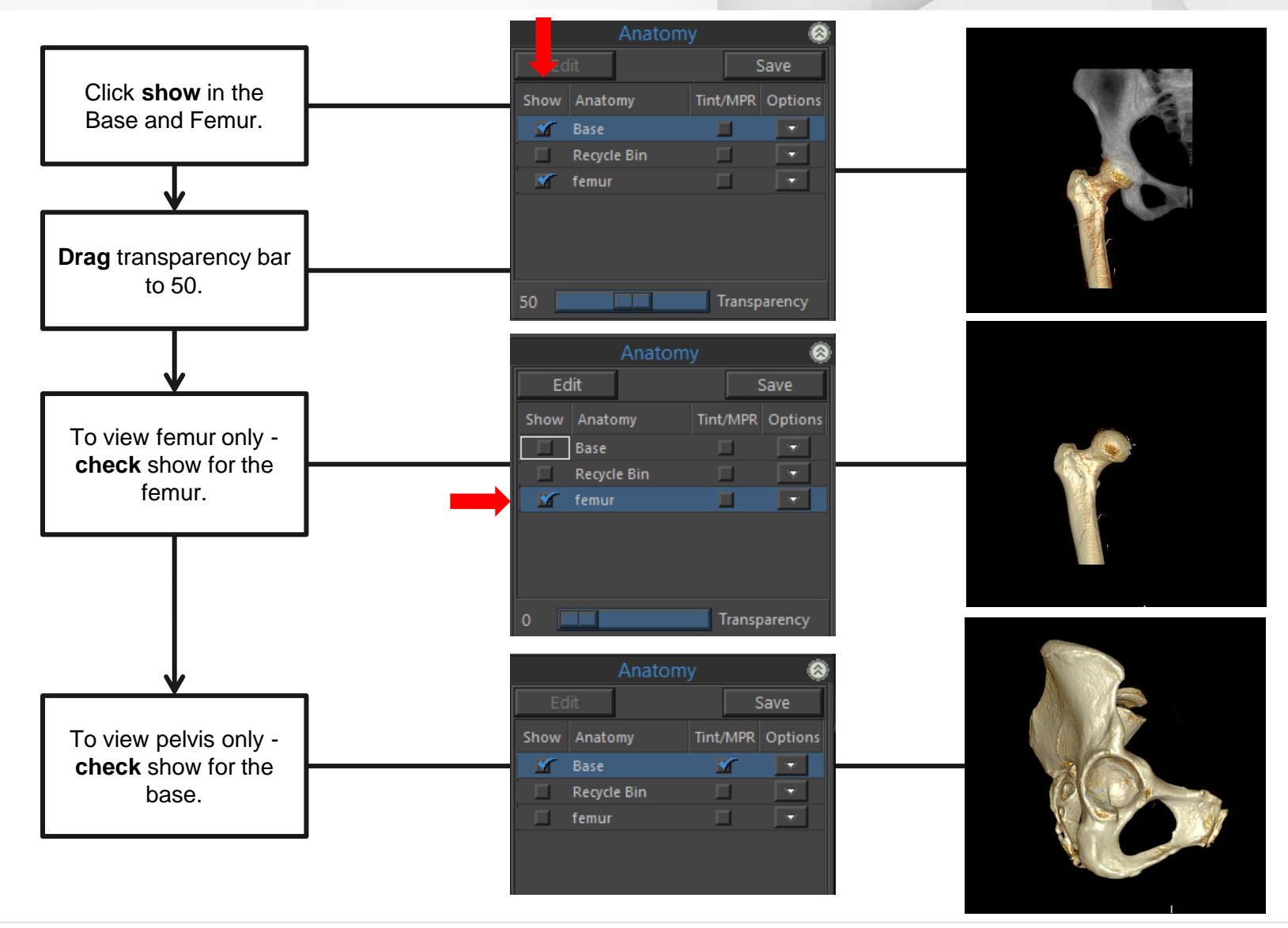

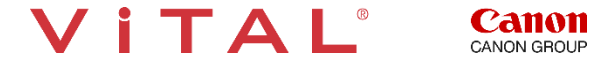

#### Ortho-Hardware – Batch Rotation

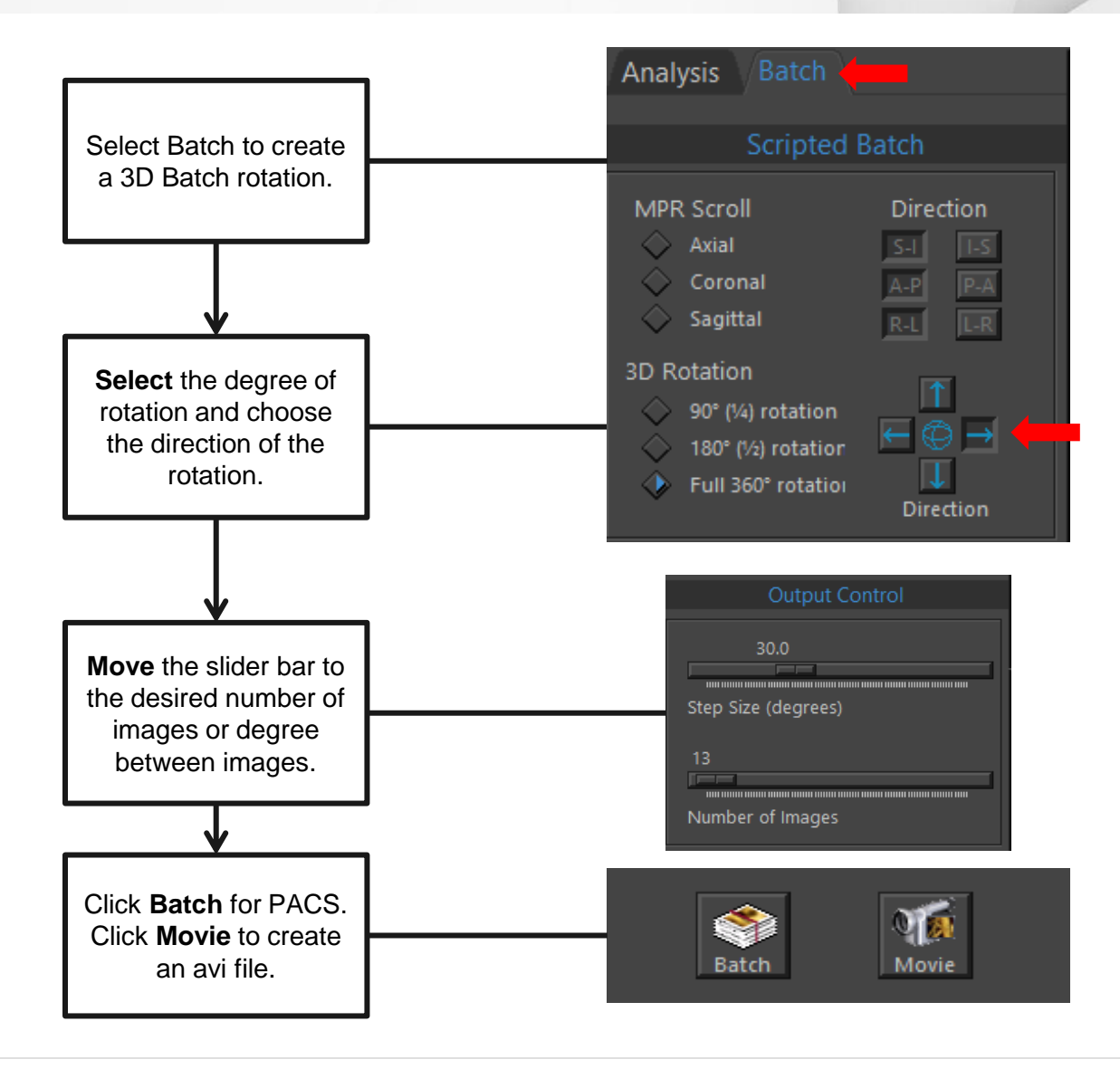

VITAL

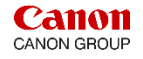

11 | © 2019 Vital Images, Inc. | www.vitalimages.com **VPMC-14552 B** 

# Ortho – Export

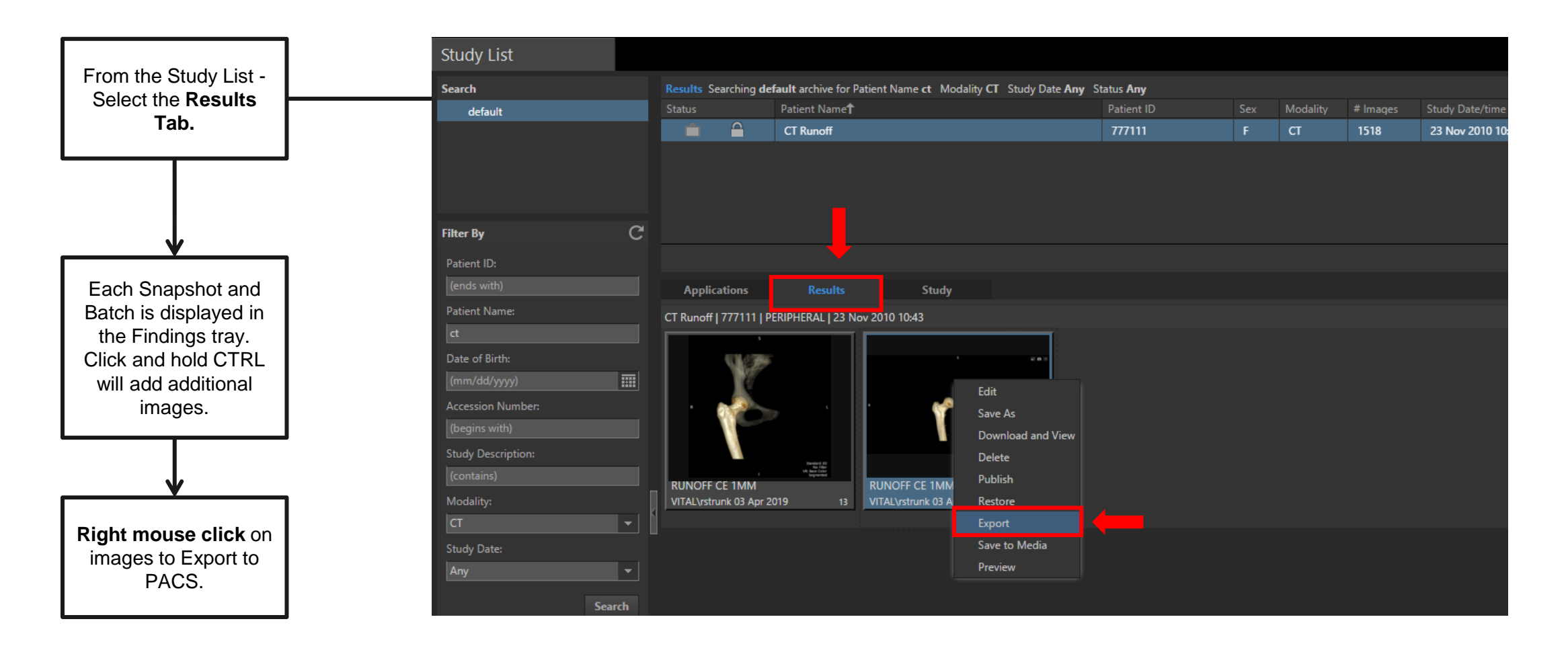

**Canon** CANON GROUP

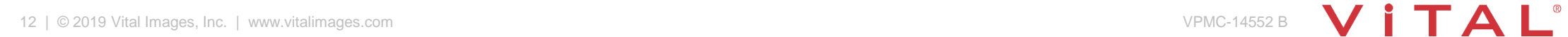

# Ortho-Hardware – Export

**Export locations** are listed in the Destination section. **Choose** desired destinations, click Export.

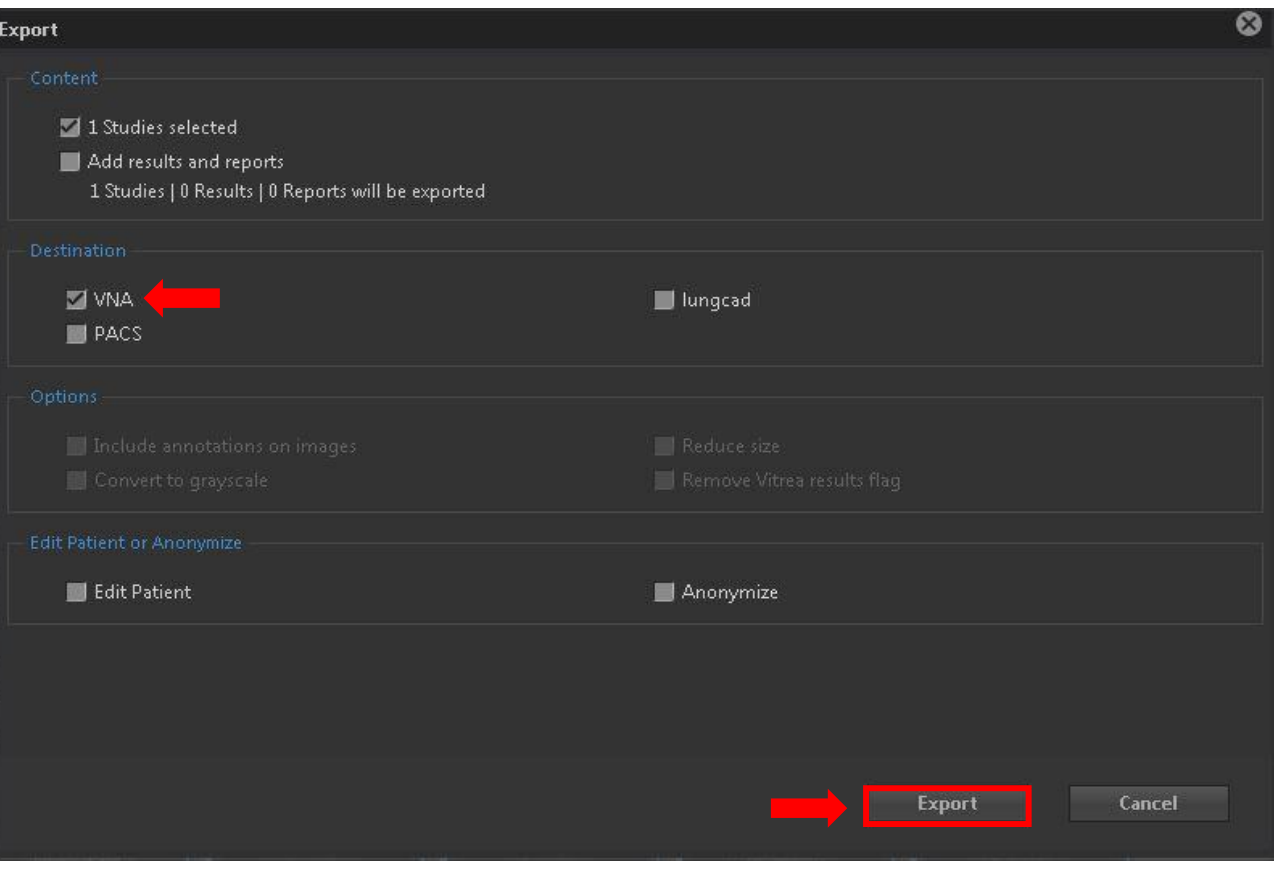

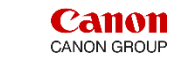

# Ortho-Disarticulation – Workflow Summary

# **Summary:**

Using the Musculoskeletal Application or Musculoskeletal Protocol you can:

- **Quickly** separate the axial skeleton from the extremities.
- **Review** joint spaces by removing articulating anatomy.
- **Create** 360-degree Batch rotations of Volume Rendered images for exporting.
- **Create** a 3D semi-transparent Batch Rotation.
- **EXA** Capture images for documentation with Snapshot.
- **Export** to PACS or other destinations.

Note: **Remember to take a snapshot**. A snapshot can be restored at a later date to continue manipulating the data.

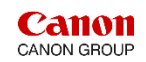

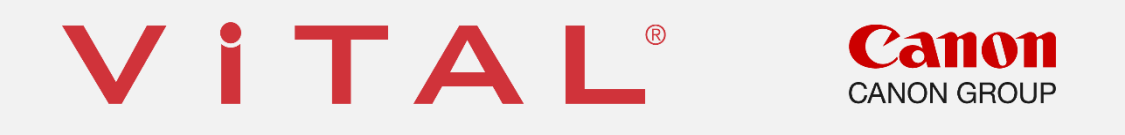

Vital is a registered trademark in the U.S. and may have protection in other countries. © 2019 Vital Images, Inc. | www.vitalimages.com